# **Der Graphiktaschenrechner Casio CFX-9850GB PLUS 17: Berechnung und graphische Darstellung von Ableitungen**

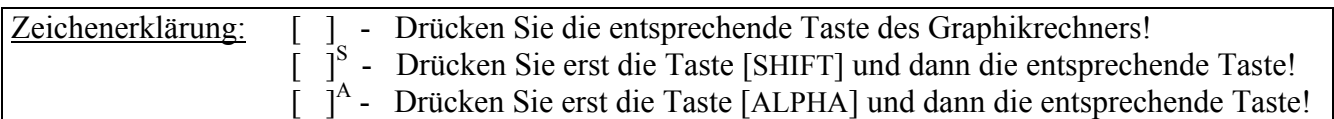

### **Ableitungen**

Im *Run-Modus* lassen sich die Werte der 1. und 2. Ableitung einer Funktion an einer Stelle berechnen. Um die Werte einer Ableitungsfunktion an mehreren Stellen zu bestimmen, empfiehlt sich die Eingabe der Ableitungsfunktion im *Tabellen-*Modus. Im *Graphik-Modus* lassen sich die Funktionen der 1. und 2. Ableitung graphisch darstellen.

Funktionsgleichungen von Ableitungen kann der Graphikrechner nicht ermitteln, er bestimmt die Ableitungen numerisch.

Wenn Sie den Graphen einer Funktion mit der *Trace-Funktion* untersuchen, können Sie im *Set up* die Einstellung Derivative:On wählen, um den Wert der 1. Ableitung an der Cursor-Position anzeigen zu lassen. (siehe Tipp 7) Die Funktion darf dabei allerdings nicht als Ableitungsfunktion mit Hilfe der Menüpunkte d/dx bzw.  $d^2/dx^2$  eingegeben worden sein.

### **Graphische Darstellung von Ableitungsfunktionen**

Sie gelangen im *Hauptmenü* mit der Taste [ 5 ] in den *Graphik-Modus*. Es erscheint der *Graphik-Editor*.

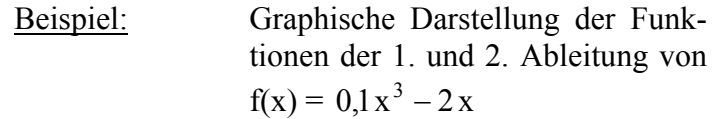

Mit den Tasten [OPTN] [F2] rufen Sie den Menüpunkt CALC des Option-Menüs auf.

Bei der Eingabe der Funktion der 1. bzw. 2. Ableitung verwenden Sie den Menüpunkt d/dx bzw.  $d^2/dx^2$ . Anschließend geben Sie den Funktionsterm von f und nach einem Komma die Variable x mit der Taste [X,*θ*,T] ein.

 $[F1]$  (d/dx)  $[0]$ [.][1]  $[X,\theta,T]$ [ $\wedge$ ][3][-][2][ $[X,\theta,T]$ ]  $[\ , ] [X, \theta, T] [\ ]$  [EXE] [OPTN] [F2] (CALC)  $[F2]$  (d<sup>2</sup>/dx<sup>2</sup>)  $[0]$ .  $[1]$   $[X, \theta, T]$  $\Lambda$   $[3]$   $[-]$   $[2]$  $[X, \theta, T]$  $[ , ] [X, \theta, T] [ ) ]$  [EXE]

Sie rufen mit der Taste [V-Window]<sup>S</sup> das *Betrachtungsfenster* auf und wählen mit der Taste [F1] (INIT) die *Normale Einstellung*.

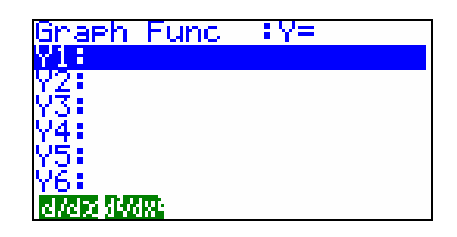

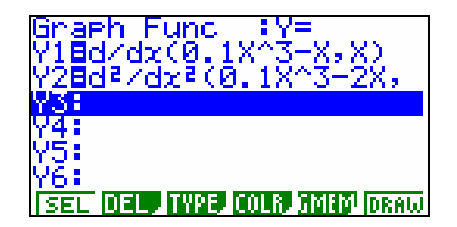

# **Der Graphiktaschenrechner Casio CFX-9850GB PLUS 17: Berechnung und graphische Darstellung von Ableitungen**

Mit den Tasten [EXIT] [F6] (DRAW) lassen Sie die Graphen der beiden Ableitungsfunktionen zeichnen.

Insbesondere die graphische Darstellung von 2. Ableitungen kann einige Rechenzeit beanspruchen.

Um Koordinaten der Ableitungsfunktionen anzeigen zu lassen, rufen Sie mit der Taste [Trace]<sup>S</sup> die *Trace-Funktion* auf. (vergleiche Tipp 7) Mit den Cursor-Tasten [►] bzw. [◄] können Sie die Koordinatenposition, mit den Cursor-Tasten [▼] bzw. [▲] den Graphen wechseln. Sie erhalten so Werte der 1. und 2. Ableitung von f an verschiedenen Stellen.

### **Berechnung von Ableitungswerten an einzelnen Stellen**

Sie wechseln mit den Tasten [MENU] [ 1 ] in den *Run-Modus* und rufen mit der Taste [OPTN] [F4] (CALC) das *Funktionsanalysemenü* auf.

Zur Bestimmung des Wertes der 1. bzw. 2. Ableitung einer Funktion an einer Stelle, wählen Sie den Menüpunkt d/dx bzw. d<sup>2</sup>/dx<sup>2</sup>, geben den Funktionsterm ein und nach einem Komma den x-Wert, bei dem die Ableitung berechnet werden soll. Bei der Eingabe des Funktionsterms verwenden Sie für die Variable genau wie sonst die Taste [X,*θ*,T].

 $[F2]$  (d/dx)  $[0]$ .  $[1]$   $[X,\theta,T]$  $\Lambda$   $[3]$   $[-]$   $[2]$  $[X,\theta,T]$  $\lceil , \rceil$   $\lceil (-) \rceil$  3  $\rceil$   $\lceil )$  [EXE]

Die 1. Ableitung der Funktion  $f(x) = 0.1x^3 - 2x$  besitzt bei  $x = -3$  den Wert f'(-3) = 0,7.

Um den Wert der 2. Ableitung von f bei  $x = -3$  zu bestimmen, können Sie mit der Cursor-Taste [►] die erste Position der letzten Rechnung auswählen und das Symbol d/dx durch  $d^2/dx^2$ mit der Taste [F3]  $(d^2/dx^2)$  ersetzen. Mit der Taste [EXE] lassen Sie die Rechnung erneut ausführen.

Die 2. Ableitung der Funktion  $f(x) = 0, 1x^3 - 2x$  besitzt bei  $x = -3$  den Wert f''(-3) = -1.8.

Möchten Sie die Werte einer Ableitungsfunktion an mehreren Stellen bestimmen, können Sie die Ableitungsfunktion im *Tabellen-Editor* genauso wie im *Graphik-Editor* eingeben und eine Wertetabelle erstellen lassen. (siehe Tipp 12)

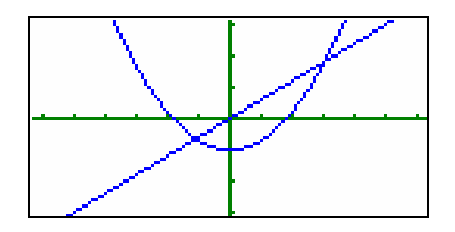

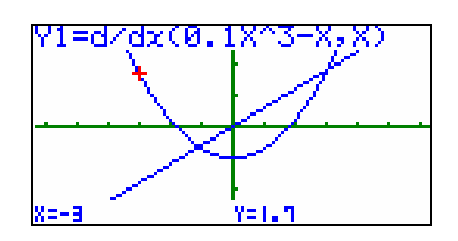

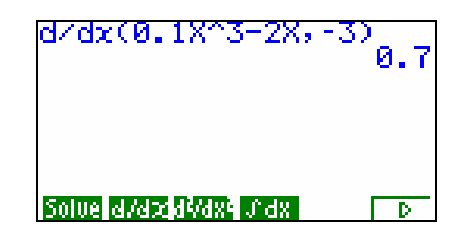

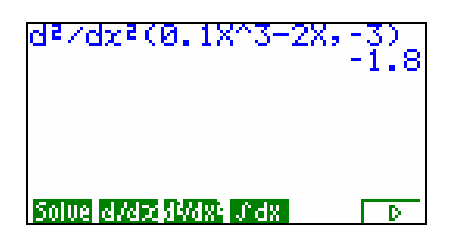